Page 1 Page 2 Page 3

Page 5 Page 6 Page 7 Page 8

### **ID** Slow motion

Page 4

You can check to see if the driver has been installed correctly. Click on **Start / Settings / Control Panel / System / Hardware / Device Manager**.

> → 田 古 各 12 图 Ports (COM & LPT)

, Processors<br>• SCSI and RAID controllers<br>• Sound, video and game controllers

9: **●** SCSI and RAID controllers<br> **●** SCSI and Asian controllers<br>
● Nucleo Codes<br>
● Hauppauge WinTV 88x Audio Capture<br>
● Hauppauge WinTV 88x Audio Capture<br>
● Hauppauge WinTV 88x NPS-T Turked Turer/Demond<br>
● Hauppauge WinT

If you then click on the **Sound Video and Game Controllers** section you should see the eight WinTV-HVR components. If any of them have a yellow exclamation mark, follow this procedure:

**1.**Close Device Manager **2.**On the Hauppauge Installation CD-ROM double click on the file called "**HCWclear.exe**" and

- select the last 2 options and click on **OK**. **3.**Once the black screen has clo-
- sed down, re-start the computer and continue from Step 5 above.

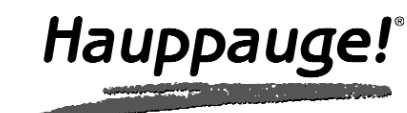

### WinTV-HVR-3000 Quick Installation Guide for Windows XP

© 2006 Hauppauge Computer Works · QI-WINTV-HVR3000-V1.0-ENG · 2006/06/22

● WinTV-HVR-3000 - PCI-board

- Remote control transmitter with 2 AAA batteries
- Remote control receiver with velcro dot fastener
- FM Radio antenna
- S-Video/Composite Adapter
- **Installation CD-ROM** with:
- · WinTV2000 application with SoftPVR™
- · WinTV-Scheduler
- · Remote Control application
- · WinTV-Radio application
- · WinTV Utilities
- · VTPlus teletext application
- **FM** FM Radio-Antenna
- **TV** TV-Antenna
- **SAT** SAT-Cable from the LNB of your satellite dish **S-VIDEO IN** S-Video-Input \*
- **LINE IN** Stereo-Audio-Input, from the output of your source **IR** Input for the Infra-red-Sensor

To install, switch off the computer and remove the computer cover. The manufacturer of your PC supplies instructions on removing the PC cover.

*Note: Your PC could be damaged by electrostatic discharge. Avoid this by contacting the earthed chassis of your PC, before you open it or touch the PCI card.*

- Locate a free PCI slot (a short white slot). Unscrew and remove the meta cover plate which covers the back of the empty slot.
- Plug the WinTV-HVR board into the PCI slot, and screw the WinTV-HVR metal cover plate to the PC.

## 2. Installing the WinTV-HVR board

With the HVR you can watch and record analog TV, DVB-Terrestrial and DVB-Satellite channels. You can also connect sources via the composite and S-Video inputs and listen to FM Radio as well.

You can now connect the leads provided to the WinTV-HVR-3000 in the following order.

*Note: for using a RCA Yellow Phono composite input you must use the supplied S-Video to composite adapter.*

### 3. Connections of the WinTV-HVR-3000 board

### DVB-T

Please ensure that you have a suitable TV aerial connected to the WinTV card. You should then ensure you are located in a area that supports Digital Terrestrial TV by visiting:

www.dtg.org.uk/retailer/coverage.html and entering your post code. If your area does have digital Terrestrial TV coverage, please check your TV antenna as most antenna's that are over 8 years old may not support the Digital Terrestrial TV broadcasts and you may need to update yours to a 'Wideband or Highgain' antenna.

#### DVB-S

To start the on double o

A message to scan for please ensu is connecte

Click on the button and (**United Kin** 

Please ensure that your satellite dish is correctly aligned and the Sat cable is connectly directly from the LNB and not via a set top box.

#### Menu Button **MENU**

### 4. WinTV-HVR-3000 DVB reception advice

**Click the Menu button to open the TV setup menu. Here is the** main control bar for TV channels, and duplicate controls for other functions:

*Note: You may need to disable your antivirus programs during the installation only.*

47

Velcome to the Found New<br><del>l</del>ardware Wizard

 $\left(\cdot\right)$  If your hardware came with an installation C

 $\leftarrow \text{Back} \quad \boxed{\underline{\text{Nest}} \quad \text{Cancel}}$ 

lybrid, DVB-T/S+IR Blaster

 $\Box$ 

 $\Box$ o $\times$ 

wizard helps you install software fo

### 5. Install the WinTV-HVR Windows XP driver

Start your PC. When it is completely booted, the **Add New Hardware Wizard** will appear. Insert the **Hauppauge Installation CD-ROM** into your CD-ROM drive. Click **Next.** Select **Search for the best driver for your device (Recommended)**.

Click **Next**.

*the installation.*

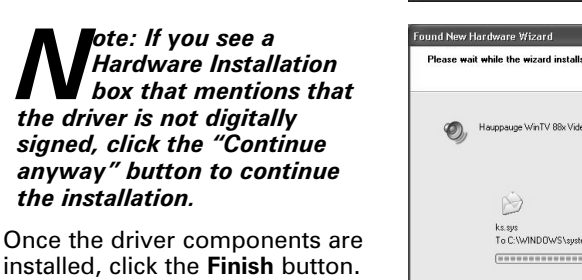

**Setup.exe**.

**Next**.

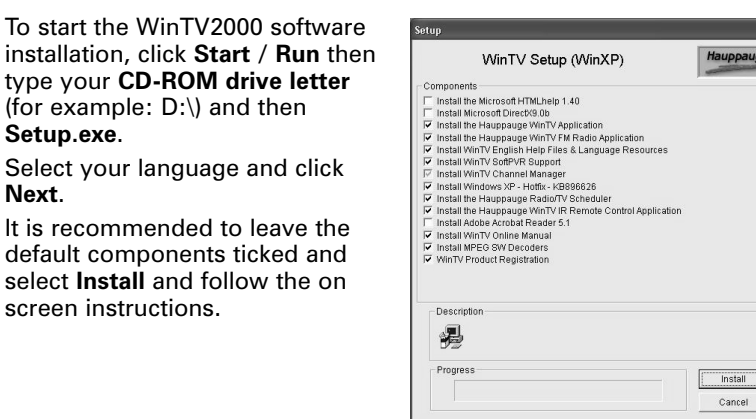

screen instructions.

### 6. WinTV Software Installation

To start the WinTV2000

● A time counter will be shown indicating the lenght of time of the recording

playing back at normal speed. **Slow motion button** 

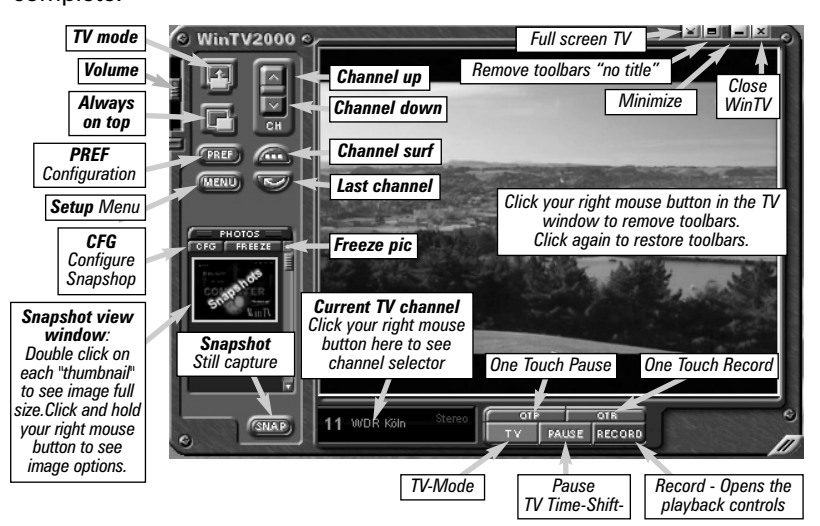

#### TV Mode

When you click the Full screen TV button, TV will appear full screen on your PC monitor. When finished watching TV full screen, click your right mouse button in the TV window. If you see video with a black box around it, click the Pref button then click TV mode tab. Check the box which says "Allow resolution change".

### "Always on top" Mode

Will always be visable on your Windows desktop on top any applications. To turn on, click the Always on top button. It will turn green. To turn off, click this button again. A convenient way to use Always-on-top is to make the TV window in the no-title mode small, and to make the TV window in the title mode larger. Then you can switch from a small window to a larger one by clicking the right mouse button.

#### Changing channels

You can change channels by using the Channel Up or Channel Down buttons on the WinTV2000. You can type a channel number (for example: 27) and WinTV2000 will tune to that channel. If the entered channel does not exist, you will see a black window.

You can also type letters (for example: BBC) to access to the list of the channels including these letters.

**Suite-Manager:** Configure the TV tuner (scanning, naming, channel pre set, etc) and setting up favourite channel lists.

**Configuration:** Duplicate configuration menus for colour, audio, MPEG settings (except DVB TV), etc. **View:** For settings (except DVB TV) an exact TV window size:

320x240, 640x480 etc.

# **Pref button**

**View:** These setting mainly control the Screen display for the TV channels and Audio volume. This menu will also allow you to

enable close caption (if supported in your system configuration), plus controls for the Toolbar mode (Title mode), NoToolbar mode (No Title) and Full Screen (TV mode).

**Movies:** Here is where you configure the video and audio setting for SoftPVR. You can set the movie record directory (DVCR Record File Path), the MPEG Quality settings, and the Audio settings.

**Snapshot:** Set the size of your captured images, plus single or two field captures for capturing motion or still image video.

**Audio:** Your audio settings are configured here.

**Colour:** Adjust the colour of you TV picture here (analogue TV).

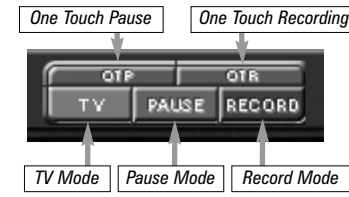

Clicking on the "**OTP**" **(One-Touch-Pause)** prepares WinTV2000 for the Pause-Mode mode (see below).

Clicking on the "**OTR**" **(One-Touch-Record)** prepares WinTV2000 for recording. If you press the "**OTR**" once it will record for 15 minutes duration, if you immediately press again it will add another 15 mintues (so in total 30 mins).

#### Record Mode

Click on the **Record** button or the **OTR** button on the WinTV2000 application to open the Record and Playback control bar.

### **Time counter**

The time is specified in a **Hour:Minute:Second** format.

### Record

#### Pause  $\rm H_{\odot}$

Clicking the Record button will automatically generate a file name and start recording your audio/video program. Functions:

#### ● When recording TV the record button will depressed

If you click **Stop** the time counter will revert back to 00:00:00

#### Stop

Clicking the **Stop** button will stop the video you are recording or playing back.

Clicking the **Play** button will playback from disk the last video file created. When playing a video, you can rewind, fast forward, replay 10 sec or skip forward 10 sec using the buttons on the control bar.

Clicking the **Pause** button while Playing will pause your

audio/video.

Rewind button

Clicking the **Rewind** button will play the video file in reverse. Clicking the Rewind button again will continue the playing of the

video.

Fast forward button

Clicking the **Fast Foward** button one time will fast foward your video at 2X speed. Clicking the Fast Foward button two times will fast foward your video at 8X speed. Clicking the button again will continue

Clicking the **Slow Motion** button during playback will cause the video to play in slow motion. Clicking the Slow Motion button again

> $\overline{a}$ Clicking the Rewind button while playing video will rewind the recorded video. Clicking the Rewind button again will continue the playing.

will return the video to normal playback speed.

File button

Clicking the File button opens the File menu. The last file recor-

ded is listed in the File name box. In the File menu you can:

**Play** 

**THE Pause** 

Tech Support: (+65) 276 4412 Telephone: (+65) 276 9163 Fax:  $(+65)$  276 9167

● **Rename your recorded video file:** To rename a video file, find the file you would like to rename, highlight it with your mouse, and click and hold the right mouse button. Go down to Rename and then you can type in a new name. Remember: you must keep the MPG exten-

sion on the file.

● **Play a video file previously recorded:** Find the file you would like to play, highlight it with your mouse (one click of the mouse button)

and click Open. Then click the Play button.

● **Delete recorded video files which you no longer want:** Click your right mouse button on the video file once, go down the menu and

click Delete. Pause Mode

The pause mode allow you to pause the Live TV picture and allows you to use the TimeShift function to rewind and fast forward the TV. Clicking the **Pause** button or *OTP* button on the WinTV2000 application

starts the **Pause mode**. The Pause Menu will drop down.

Once downloaded double click on the DVB-T\_EPGService\_Setup.exe program and follow the on screen instructions.

Clicking the Slow Motion button while playing video will play in Slow Motion. Clicking the Slow Motion button again, will continue playing normally.

### **H** Fast forward button

Clicking the Fast Forward button one time will fast forward your video at 2X speed. Clicking the Fast Forward button two times will fast forward your video at 8X speed.

#### Keyboard shortcuts

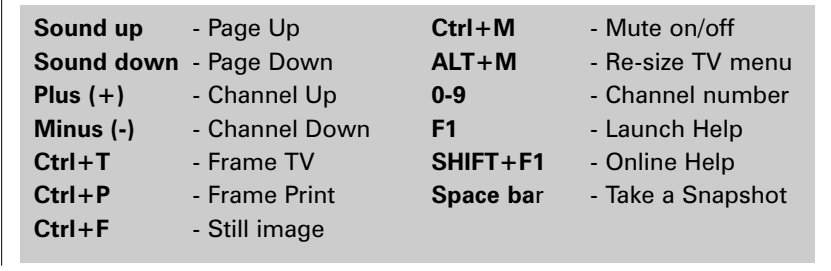

**WinTV-Scheduler** allows you to schedule the recording of TV shows. WinTV-Scheduler, once it is set, can be closed, and the WinTV application will "wake up" at the desired time and tuned to the desired channel. After installation, WinTV-Scheduler can be found by going to **Start /**

**Program Files / Hauppauge WinTV**. WinTV-Scheduler works by using the Windows Task Scheduler to launch WinTV at the chosen time. WinTV-Scheduler sets up a command line in Task Scheduler to run WinTV2000, specifying a TV chan-

nel and a length of time to record. To set up an event for timed watching or recording, run WinTV-Scheduler and click on the Add Program.

*Note: You cannot access the Wing settings until you have pur- chased the optional transcoder software, for more informati- ons see www.hauppauge.com/wing. Please refer to the WingSE guide for information on using the Wing settings.*

The items that need to be set for each event are:

● **Time to Begin Program:** set to the desired start time. The default time is about 3 minutes from the current time. Click on the hour to set the hour, the minute to set the minute and the second (if you feel this is necessary) to set the second to start the program.

*Note: It takes about 10 seconds to launch the WinTV and set up for recording, so set the Time to Begin Program to 1 minute before the time your TV show actually starts.*

● **Time to End Program:** set to the time to end this event.

*Note: you need to leave at least 30 seconds between schedu- led programs to give the recorder time to set up its disk buf- fers.*

- **Program Period:** one time, daily, weekly.
- **Date to Begin Program:** today's date is the default. Change this if you want to schedule on another date.
- **Source selection:** leave set at WinTV2000 to bring up the WinTV at the requested time and on the requested channel.
- **Channel selection:** choose one of your scanned channels.
- **Recording options:** click on Record to File to record your show. Leave this button unchecked to watch TV at the requested time. You can also name your file to record.

### 10. WinTV-Scheduler

The WinTV2000's remote control software is installed automatically during the installation of the WinTV applications.

You will see the WinTV Remote icon in the Device Tray. The installation will add a shortcut to **IR.EXE** to the Startup group, so that **IR.EXE** is loaded every time after Windows has booted.

If you need to restart the remote control, select **Restart IR** from the **Start \ All Program Files \ WinTV directory.**

Please ensure the following before trying to use this option:

**1.**Infrared Remote control - Has batteries inserted

**2.**Infrared-Receiver, is fully connected to the IR socket of the WinTV-Card

**3.**Infrared software is started - The IR icon is on the start bar

 $\overline{\mathcal{O}}$   $\overline{\mathcal{O}}$   $\overline{\mathcal{O}}$ 

 $\overline{\mathbf{C}}$ 

 $\bullet$ 

 $\bullet$ 

 $\ddot{\bullet}$ 

 $\bullet$  $\bullet$  $\bullet$  $000$ 

 $\bigcirc$ 

 $\begin{picture}(40,40) \put(0,0){\line(1,0){155}} \put(15,0){\line(1,0){155}} \put(15,0){\line(1,0){155}} \put(15,0){\line(1,0){155}} \put(15,0){\line(1,0){155}} \put(15,0){\line(1,0){155}} \put(15,0){\line(1,0){155}} \put(15,0){\line(1,0){155}} \put(15,0){\line(1,0){155}} \put(15,0){\line(1,0){155}} \put(15,0){\line(1,0){155}} \$ 

 $\odot$ 

 $\bullet$ 

To start WinTV press the **GO** button and a menu will appear. Use the scroll up and down button to select either WinTV2000 or WinTV32 and press **OK** to select.

### Button of the Remote control **Button Function**

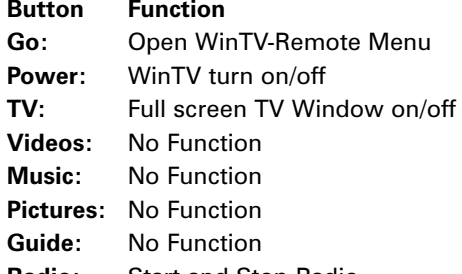

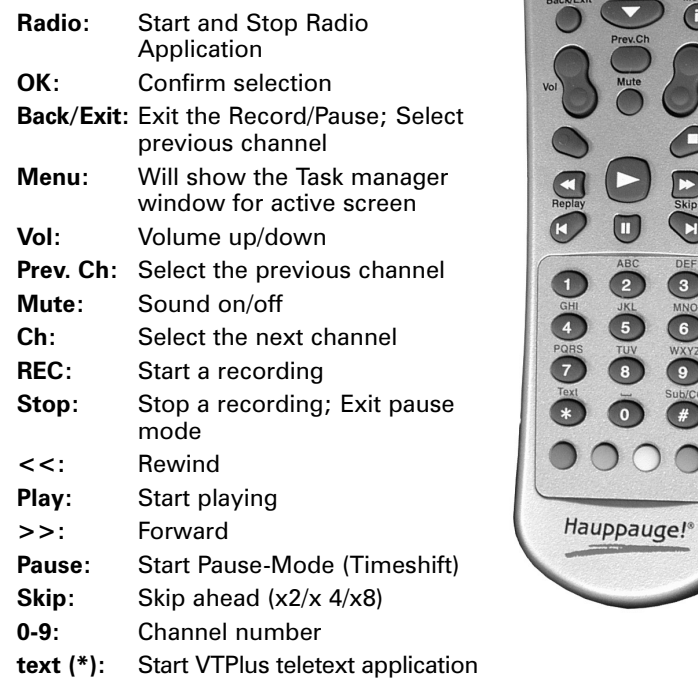

### 7. Installing the Remote Control software

### 1. Contents of the WinTV-HVR-package

**BGHIDK**).

for channel

To scan for satellite channels click on the **Config** and **Advanced** buttons. You will now be able to select your DiSEqC support level, which for single LNB satellite installation will be "**No**". Under the Satellite list select the satellite that your dish is receiving signal from (UK **0282 ASTRA 2A,2B,2D (28.2E)**.

Click the **Scan** button to search for channels and click **Close** when complete.

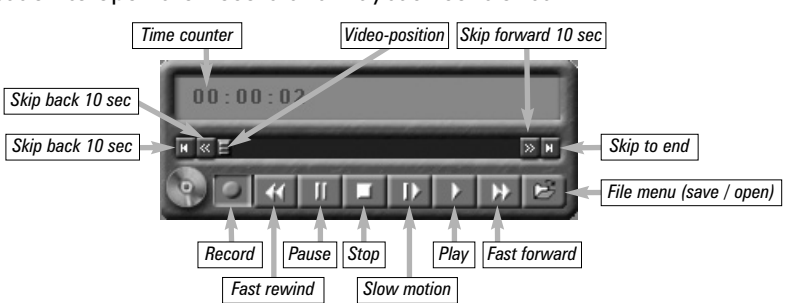

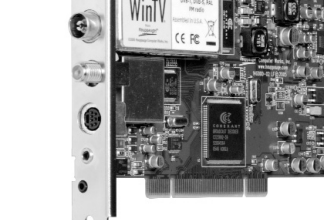

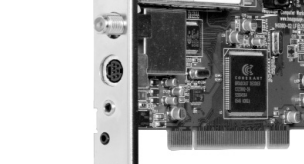

*Rewind Pause Play Replay last 10 sec*

*Skip ahead 10 sec*

*Display Counter*

*Skip to end*

*Replay last 10 sec*

*Video-Position*

*Play forward slow Fast forward*

*Fast ahead 10 sec*

 $\overline{\mathbb{R}}$ 

*Skip to start*

### Pause Buffer

The Pause buffer is space on your hard disk where video is stored during the Pause mode. The maximum amount of time which your TV program can be delayed is dependent upon how much storage space you have set for the Pause buffer.

Clicking the **Pause** button or **OTP** button causes WinTV2000 to start recording into WinTV's Replay Buffer. It takes about 10 seconds for the Replay Buffer to be initialized and for Pause to become effective.

Unclicking the Pause button will cause the audio/video program to start playing from the point where the button was originally clicked.

Most WinTV2000 functions are active while in the Pause or Pause Live mode. For example, you can change volume, resize the TV window, go into "no-title mode", etc.

While in Pause mode, the Video Position bar shows the amount of the Replay Buffer which is filled with video. For example, if the Video Position indicator shows halfway, it means that half of the Replay Buffer is filled. If you find you cannot Pause as many minutes as you would like, increase the size of the Replay Buffer.

While in Pause mode, the A/V stream is always saved in the Replay Buffer. To stop saving the A/V stream in the Replay Buffer, you must exit the Pause mode by clicking TV mode.

#### Replay button

While in the Pause mode, hitting the **Replay** button acts like the Instant Replay you see on TV broadcast sporting events: the audio/video goes back in time and you repeat what you have previously seen. Each click of the Replay button causes audio/video to go back 10 seconds. For example, if you want to repeat the audio/video you saw 10 seconds ago, you would click the Replay button once. If you want to see the video you saw one minute ago, you would need to click the Replay button six times.

For extended replay times, you might find it more convenient to grab the Video Position indicator control bar and move it to the left. Once you let the control bar go, audio/video starts to play (it might take a few seconds for the WinTV2000 application to start playing).

You might have to move the Video Position indicator to the left and right to find the desired spot to start replaying audio/video.

While Replaying, your audio/video program continues to be recorded in the Replay Buffer. Therefore, if you have clicked the Replay button 3 times (so that you are replaying the audio/video seen 30 seconds ago), the video you see in the WinTV window will be 30 seconds behind the "live" audio/video program.

#### Skip ahead button

Clicking the **Skip** button will skip the video ahead 10 seconds.

#### Rewind button

**Hauppauge Computer Works, Ltd.** 10 Borough High Street Bank Chambers London, UK, SE1 9QQ www.hauppauge.co.uk

Tech Support: (+44) 0207 378 0202 Telephone: (+44) 0207 378 1997 Fax: (+44) 0207 357 9171

**Hauppauge Computer Works, Inc.** 91 Cabot Court Hauppauge, NY 11788 www.hauppauge.com

Tech Support: (+1) 631 434 3197 Telephone: (+1) 631 434 1600 Fax: (+1) 631 434 3198

**Hauppauge Digital Asia, Pte. Ltd.** Blk 1093, Lower Delta Road #04-05 Tiong Bahru Industrial Estate Singapore 169204 www.hauppauge.com.sg

## 8. WinTV®2000

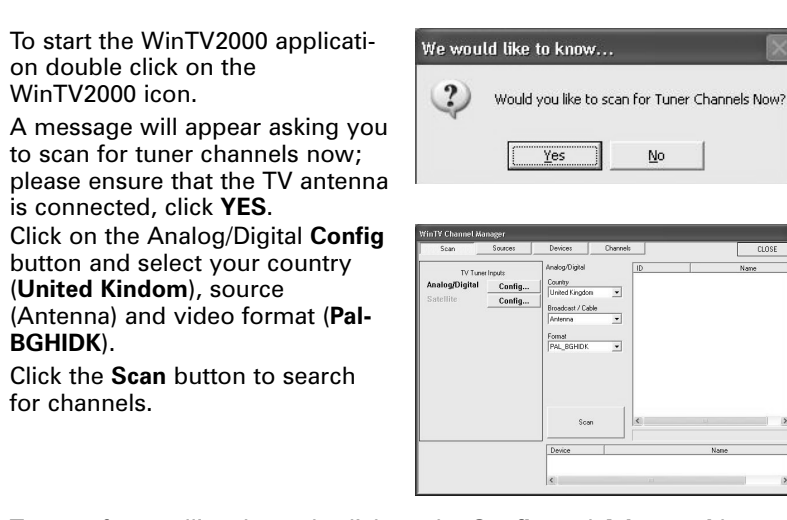

There are three buttons to control the watching, recording and pausing of TV. Clicking on the **Pause** button will cause the Pause menu to roll down from the WinTV2000 application, while clicking on the **Record** button will cause the Record menu to roll down.

### Record-, Pause- and TV-Mode

If you are using a external source like a Hi-8 Camcorder, Video recorder etc, then you will need to connect via the S-Video/Composite for the Video picture and Line-Input for the sound.

If you are using a Scart to composite (RCA Yellow phono) lead, please ensure that the signal is being sent in the correct direction from the Scart lead to the phono connection. A scart to S-Video lead, in most cases, will not work correctly and will only give you a black and white picture.

#### Configuring a external source in WinTV2000

In the WinTV2000 application click the Menu, suite manager and sources. To add the S-Video or Composite channel highlight the entry and then select the Video Format from the drop down list.

CLOSE

*Note: Pal BGHIDK is the commonly used format in Europe.*

#### Scan Devices Channels Sources Description Video Forma Input Sources S-Video Source PAL\_BGHID Name

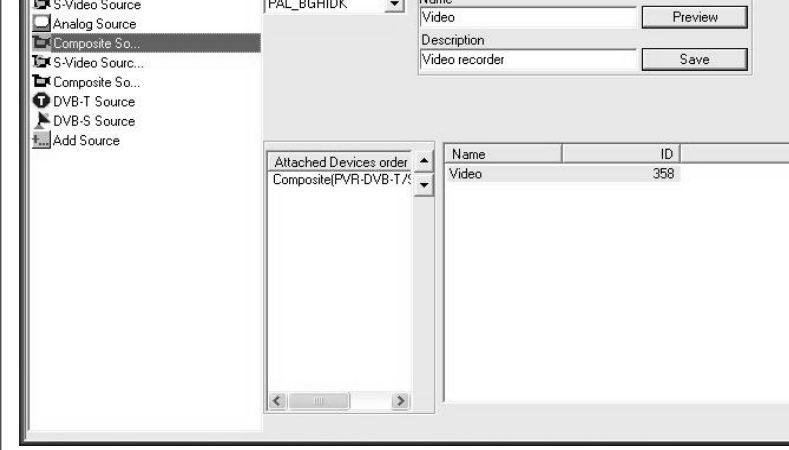

#### 9. Using a external source

Once the installation is complete the WinTV2000 Icon will appear on the desktop which will allow you to run **Hauppauge WinTV**.

The 7 day Electronic Program Guide (EPG) for DVB-T can be downloaded and installed from the www.hauppauge.co.uk website. See website for installation instructions.

Type in a channel "**Name**" e.g. Video and a Description and then click on "**Save**" the channel will now be added and if you click on Close you will be returned back to the main TV viewing window.

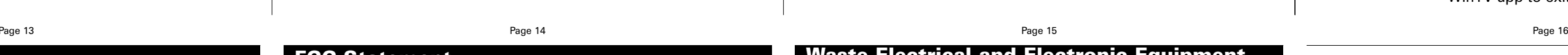

### 11. WinTV-Radio (for radio FM)

Please ensure that the FM Radio antenna is connected to the FM connection on the back of the WinTV-HVR.

*Note: DVB-T and DVB-S Radio stations will be listed in the TV channel list in the WinTV2000 application.*

To start the WinTV-Radio, click the **Start / Programs / Hauppauge WinTV** and the "**Radio**" application shortcut.

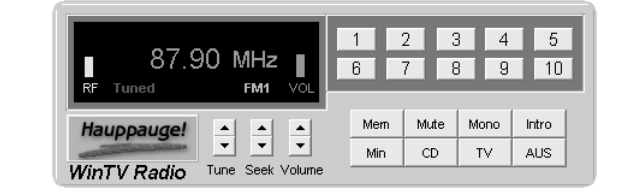

#### Using the WinTV-Radio buttons

**Volume:** The audio volume is adjusted by setting the Windows volume Line In.

**Tune:** Fine tune the current radio channels.

**Seek:** Search for the next active FM radio channel. **Mem:** Sets an FM radio channel preset. To assign the current station to a preset, click on MEM and then on one of the Preset buttons (1-30).

**Mute:** Turns off the sound. **Mono:** Force mono reception. Default is stereo.

**Scan:** Searches for new stations until you click "Stop". Click the Right mouse button anywhere on the WinTV-Radio window to set the Scan mode.

#### **Min:** Minimizes the WinTV-Radio window.

**CD:** Starts your systems Audio CD-player for playing back Audio-CD's. Closes the radio application and starts the WinTV application. **OFF:** Closes the radio application.

**1 to 10:** Preset 1 - 30 Stations list (1..30).

Mem button now saves existing preset to new preset number or swaps with existing: When saving presets if the target preset already exists and the current channel is also a preset then the two presets are swapped allowing the user to reorder the preset list. If the user saves a current preset to a new empty preset the the original preset is moved to the new location. If the target preset exists and the current station is NOT an existing preset then the user is prompted before destroying the existing preset.

**Supports 30 User Defined Presets:** Each Preset button holds up to 3 presets each. Press the button to go to the next preset. The Mem button cycles through FM1, FM2, and FM3 bands to specify where to save a new preset.

#### **User defined display names for Presets:**

When the radio is tuned to a preset the user can assign a name by clicking the mouse on the frequency display and typing in a name that

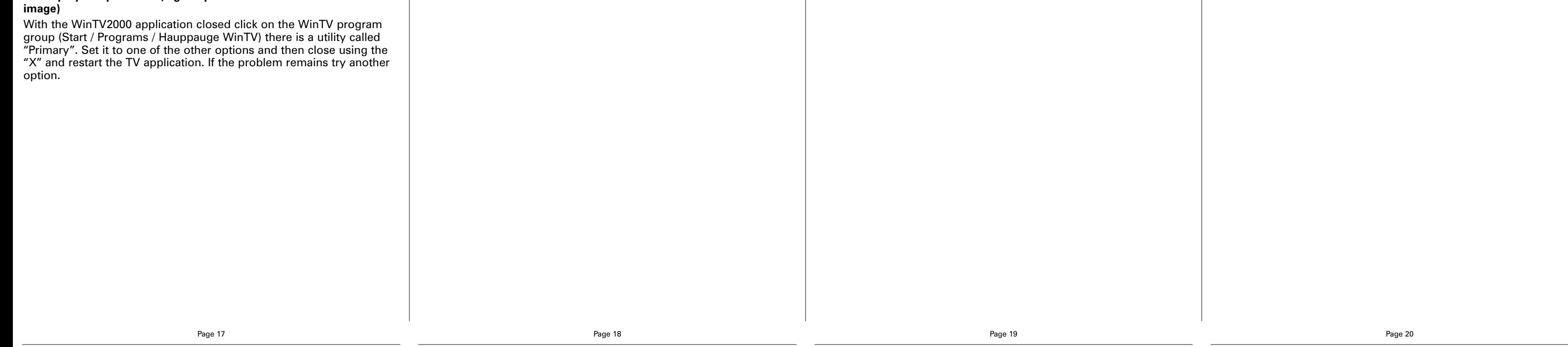

VTPlus for WinTV-HVR is a Teletext software application which is available on the analogue and DVB-S (not DVB-T) channels of the HVR. VTPlus allows you to view multiple teletext pages, save or print teletext pages and create Dynamic Data Links so that teletext data can be used in other applications. The WinTV application does not have to be active while the VTPlus teletext application is running.

Please ensure that you have already scanned in your TV channels before starting VTPlus.

To start the VTPlus application click on the **Start / All Programs / VTPlus for WinTV**. Please refer to the online Help menu in the application for instructions.

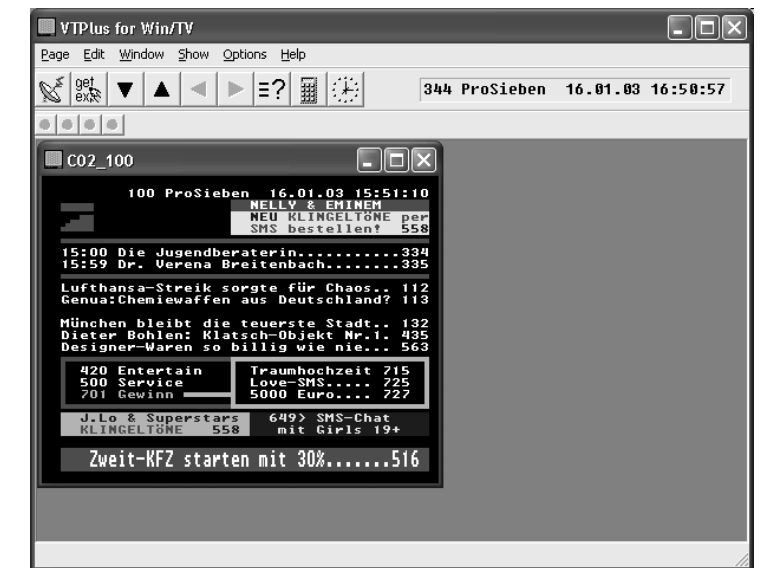

12. VTPlus application

#### **To uninstall the Driver and Software**

To uninstall the software simply run the hcwclear.exe off theHauppauge installation CD-ROM and select the last 1 option and the entry "search all INF files etc". If you now select "OK" a black screen will briefly appear and once it has disappeared the software will be removed. If you now re-start the computer you will be at Step 5 on page 3 of this document and can now re-install the software.

#### **"Error code 10" during installation**

- **Key** Function
- **F1-F10** Preset 1-10
- **Num 0,1-9** Preset 1-10
- **F11/12** Tune Up/Down as defined by Remote Tuning Mode **INS** Add current station as preset if not already defined as preset

#### **DEL** Remove existing Preset

This is caused by a failure to load the WinTV-HVR-3000 drivers. Uninstall the software (as above) and then follow the instructions from page 3. If this still gives you an error message move the WinTV-HVR-3000 to a different PCI slot and re-install the drivers again.

#### **Only some channels are found during DVB-T channel scan**

Ensure that your antenna is capable of receiving Digital terrestrial transmission (Most rooftop/loft antenna under 8 years old may work). You can enter your postcode at this website address: www.dtg.org.uk/retailer/coverage.html as this will show you what services are available in your area.

You can then enter your postcode at this website:

www.bbc.co.uk/reception/transmitters/today.shtml to see if there is any engineering work being carried out on your transmitter as this could affect the reception of some channels.

#### **TV display has problems (e.g. no picture but with sound or blurred**

### 14. Troubleshooting

#### Radio Interference Statement:

The WinTV boards have been tested and found to comply with the limits for a Class B digital device, pursuant to part 15 of the FCC Rules. These limits are designed to provide reasonable protection against harmful interference in a residential installation. This equipment generates, uses, and can radiate radio frequency energy and cause harmful interference to radio communications. However, there is no guarantee that interference will not occur in a particular installation. If this equipment does cause harmful interference to radio or television reception, which can be determined by turning the equipment off and on, the user is encouraged to try to correct the interference by one or more of the following measures:

- reorient or relocate the receiving antenna.
- increase the separation between the equipment and receiver.
- connect the equipment into an outlet on a circuit different from that to which the receiver is connected.
- consult the dealer or an experienced radio/TV technician for help. **FCC ID**: H90WINTV

**CAUTION**: Changes or modifications not expressly approved by the party responsible for compliance to the FCC Rules could void the user's authority to operate the equipment.

**CE Statement**: This equipment has been tested and complies with EN 55013, EN 55020 and IEC 801-3 part 3 standards.

FCC Statement

The device may not be disposed of with household rubbish. This appliance is labeled in accordance with European Directive 2002/96/EG concerning used electrical and electronic appliances (Waste Electrical and Electronic Equipment - WEEE). The guideline determines the framework for the return and recycling of used appliances as applicable throughout the EU. To return your used device, please use the return and collection systems available to you.

Waste Electrical and Electronic Equipment (WEEE)

does not begin with a number. You can use leading spaces to center the name in the display. Hit Enter/Return to finish.

**Minimize to tray;** left click restores app, right click accesses context menu

#### Content-Menu

If you click and hold the right hand mouse button on the Radio window then a menu will appear.

#### Keyboard shortcuts

- **Pg Up/Dn** Volume Up/Down
- **+/-** Tune Up/Down
- **Home** Seek Up
- **End** Seek Down
- **Space** Scan to next Preset or Station as defined in Scan Mode
- **O** Toggle Mono/Stereo Mode
- **M** Toggle Mute
- **N** Minimize Radio
- **T** Goto TV
- **C** Goto CD Player
- **E** Exit Radio (OFF) **S** Toggle Scan Mode
- **R** Toggle Mem state

**Command line options for the WinTV32/WinTV2000 Application** To start the WinTV application with a specific command line option you need to click on: **Start / Run** and type in: "**C:\Program\WinTV\WINTV2K.EXE**" You can now select some of the following options: NoSplashScreen <sup>=</sup> -nss  $WinTV32Mode = -nc$  $WinTV2000Mode = -cg$ NoTipOfDay <sup>=</sup> -ntod Suite = -sSuiteName Channel = -cChannelNumber WindowMode <sup>=</sup> -mMode ("tv", "NoTitle", "Title", or "Off" (all caseless)

(Note: 'Off' will cause an existing instance of the WinTV app to exit)

### 13. WinTV Command line Parameter

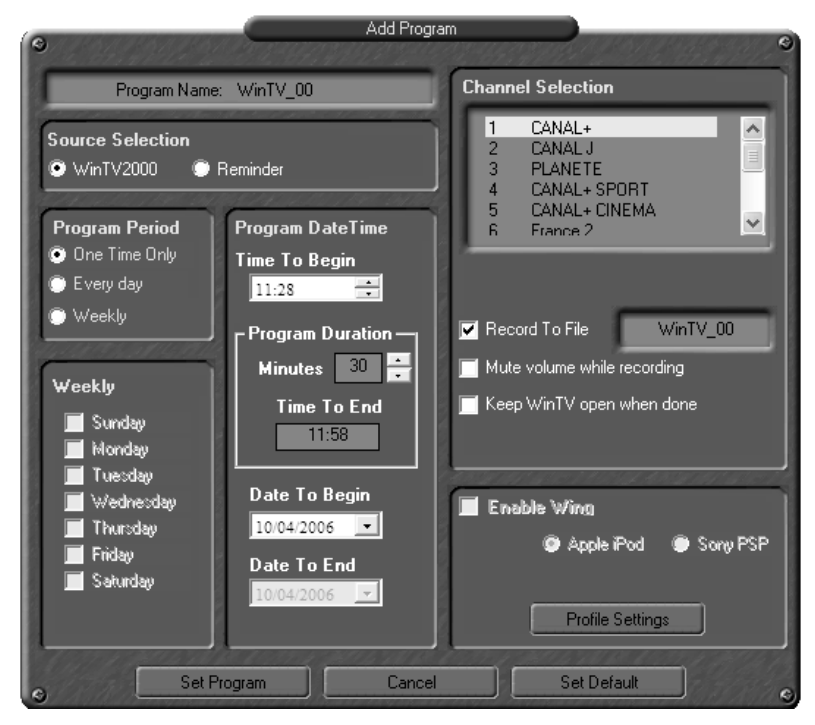

Once these are set, click **Set Program**. You can add more Events, clikking **Set Program** after each event is set. When you are finished click **Close**.

The WinTV program does not have to be running for the Scheduler to work. If WinTV is not running, it takes about 10 seconds to start Scheduler and to start the recording of TV.

You should see an icon close to the Windows clock. You will reach the menus of the 7 day EPG by a right click on this icon. For more

 $\blacksquare$ (\*)  $\blacksquare$ (\*)  $\blacksquare$ (\*)  $\blacksquare$  16:20

Hauppauge DVB-T EPG Service Tool

information on its operation, visit **www.hauppauge.co.uk**

### 7 day EPG (for DVB-T)